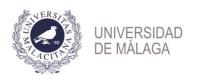

# Welcome Guide 2020-2021

(Erasmus+, North America, Latin America, Asia, Oceania, PIMA and ISEP)

| BEFOR | E STARTING THE MOBILITY                              | 2  |
|-------|------------------------------------------------------|----|
| 1.    | EMI (INCOMING MOBILITY TOOL)                         | 2  |
| 2.    | APPLICATION                                          | 2  |
| 3.    | ACCEPTANCE LETTER                                    | 3  |
| START | ING THE MOBILITY                                     | 4  |
| 4.    | CERTIFICATE OF ARRIVAL                               | 4  |
| 5.    | STARTING DATES                                       | 4  |
| 6.    | WELCOME MEETING                                      | 4  |
| ACADE | EMIC PROCEDURES (AT THE FACULTY)                     | 5  |
| 7.    | ACADEMIC COORDINATORS                                | 5  |
| 8.    | ACADEMIC PROGRAMME                                   | 5  |
| 9.    | TIMETABLES AND CALENDARS (STARTING DATES OF CLASSES) | 7  |
| ADMIN | VISTRATIVE PROCEDURES (INTERNATIONAL OFFICE)         | 7  |
| 10.   | PRE-ENROLLMENT PROCEDURE                             | 7  |
| 11.   | ENROLLMENT PROCEDURE                                 | 10 |
| •     | ENROLLMENT DATES                                     | 10 |
| 12.   | MODIFICATION OF ENROLLMENT                           | 11 |
| •     | MODIFICATION DATES                                   | 11 |
| 13.   | WI-FI                                                | 11 |
| 14.   | VIRTUAL CAMPUS                                       | 11 |
| 15.   | UMA STUDENT CARD                                     | 12 |
| 16.   | TRANSCRIPT OF RECORDS                                | 13 |
| 17.   | EXAMINATION CALLS                                    | 14 |
| 18.   | CERTIFICATE OF ATTENDANCE                            | 14 |

### Dear student,

We would like to welcome you to our institution and to the city of Malaga. It is a privilege having you here and we wish that you will enjoy very much this experience.

Our International Office is in charge of the administrative management of the Erasmus+ Program and non-European mobility programs. Throughout the academic year, accepted students will receive notifications via email. Please make sure that the email address provided by your home university is correct. We are willing to help you with all your doubts and questions in order to make your stay more comfortable and enjoyable. Our office hours are Monday to Friday, from 9 am to 2 pm.

It is a pleasure to welcome you to our institution and we wish that you enjoy this great experience in Malaga.

Looking forward to welcoming you,

International Relations Office Universidad de Málaga Edificio Rosa de Gálvez (First Floor) Campus de Teatinos 29071 Malaga – Spain

Phone: + 34 952 131 111

Email: <u>relacionesinternacionales@uma.es</u>

Website: <a href="http://www.uma.es">http://www.uma.es</a>

Do not forget to follow us in social media!

Facebook: http://www.facebook.com/relationesinternationales.uma

Instagram: <a href="https://www.instagram.com/rriiuma">https://www.instagram.com/rriiuma</a>

Twitter: <a href="http://www.twitter.com/rriiuma">http://www.twitter.com/rriiuma</a>

### **BEFORE STARTING THE MOBILITY**

### 1. EMI (INCOMING MOBILITY TOOL)

Selected students through any mobility programme and previously nominated by their home university will receive an email with instructions and log in details for our online Incoming Mobility Tool (EMI) on the following dates:

Full year and first semester students: 19th June 2020

Second semester students: 9th November 2020

EMI is an online platform exclusive for incoming students where they have to complete the most important administrative procedures in order to effectuate their stay in the Universidad de Málaga. This is the link to access EMI:

https://www.uma.es/programa movilidad/incoming pmovilidad/new/

### 2. APPLICATION

The first step in EMI is to upload a copy of the **passport or ID**, which must have validity throughout the entire programme period.

**Important:** this document must include the same identification number that will be indicated in the Application. The document format and the image must be legible in order to submit it in our system.

The second step is to fill out the Application. This procedure is compulsory and must be completed before the following deadlines:

- First Semester and Full Year: 10th July 2020
- Second Semester: 30th November 2020
- First semester, full year and second semester for Health Sciences, Medicine and Fine Arts students: 10th July 2020

Before saving the application, students must verify that the details introduced are correct in order to avoid future problems. Once the application form is completed, you must generate and save the PDF document.

### 3. ACCEPTANCE LETTER

Once the application form is saved, exchange students will receive an email with a link to download their Acceptance Letter with our signature. Before enrolling, the Acceptance Letter may serve to justify the exchange stay at UMA, carry out any formalities required or apply for the Visa (non-European students) and student bus card.

### ACCEPTANCE LETTER FOR NON- EUROPEAN STUDENTS (NON- EUROPEAN PROGRAMS)

In order to help students from Non-European Programmes in their visa procedures, Original Acceptance Letter will be available for downloading by the home Coordinator once students have been nominated. In this case, the Letter of Acceptance received after completing the application form in EMI will serve only for other procedures different from VISA applications (for instance, student bus card).

Regarding ISEP Students, the Letter of acceptance will be directly sent to the students by email.

### ACCEPTANCE LETTER FOR NON- EUROPEAN STUDENTS (ONLY ERASMUS+ KA103)

Erasmus+ KA103 students will be able to download the Letter of Acceptance after completing the Application form. This Letter of Acceptance will serve for VISA applications or any other procedure required by the Spanish Embassy.

**Attention:** Every Non-European student is responsible for the application of the VISA or any other procedures established by the Spanish Embassy /Consulates prior to their arrival in Malaga.

### STARTING THE MOBILITY

### 4. CERTIFICATE OF ARRIVAL

It is an official document that shows the arrival date at the Universidad de Málaga. It will be signed and stamped by the International Relations Office in digital format. It will be uploaded in EMI on the section Uploaded Files, after receiving the confirmation of enrollment.

### 5. STARTING DATES

The starting date of classes will be published in the website of the faculty or school by the Secretary of the establishment. Each faculty or school can have different starting dates and calendars. In order to find this information, please follow the instructions included on section 9.

The starting date of mobility that will be included in the Certificate of Arrival will be the enrollment day in the International Relations Office, i.e., after clicking on "Matricular" in EMI – our online mobility tool for exchange students.

In case that this document is urgently required by the home university, it is recommended to enroll as soon as possible during the enrollment term. You can check the deadlines in the section 11.

If the home university certificate is required, it must be uploaded in EMI –"Uploaded Files" section– before clicking in "Matricular".

### 6. WELCOME MEETING

Every year we organize our welcome meeting for exchange students in order to provide relevant and useful information about the main administrative and academic procedures, with the participation of other offices of this university in charge of providing integration support to exchange students. The dates of the 2020/2021 Welcome meetings are the following:

### **Second Semester** 1st February 2021 -11 am (Spanish time)

In this case, due to the exceptional situation owing to COVID19, this welcome meeting will take place in online format in order to guarantee the security of every student and a better assistance. On the same day of the meeting we will send an explanatory email with a link for the virtual meeting.

### If you are not able to attend any informative meeting:

You will be responsible of following the administrative instructions included in this guide and reading all the informative emails from the International Relations Office.

### **ACADEMIC PROCEDURES (AT THE FACULTY)**

### 7. ACADEMIC COORDINATORS

### **Academic Coordinators**

Academic coordinators are in charge of advising international students regarding academic matters at the Universidad de Málaga. They must sign the Learning Agreement (for Erasmus+students) and the Pre-enrolment form (section 10).

### Where are the contact details of the Academic Coordinator?

The name and contact details of Academic Coordinators appear on EMI (Application section). They are professors located at their respective faculty (main faculty of the student mentioned in EMI). Therefore, their office is located in that faculty if the student needs to visit the coordinator. Erasmus+ students will find also their contact details in the section Learning Agreement on EMI.

### **Faculty Coordinators**

Faculty Coordinators are responsible for the coordination of exchange programs in the corresponding faculty. When an academic coordinator is not available, the Faculty Coordinator will be able to sign the academic documents.

Here you will find the contact details of the Faculty Coordinators:

https://www.uma.es/relaciones-

internacionales/cms/base/ver/base/basecontent/105836/coordinadores-de-movilidad/

### 8. ACADEMIC PROGRAMME

All the information about the **academic programme** at the Universidad de Málaga is available online (**teaching guides, number of ECTS credits, evaluation system**).

In order to find this information about **bachelo**r **or master** courses, please, follow these instructions:

1. Go to the main page, click on "Servicios" and select "Ordenación Académica". After that, you have to click on "Programación Docente" (right row): <a href="http://www.uma.es/servicio-ordenacion-academica/cms/menu/programacion-docente/">http://www.uma.es/servicio-ordenacion-academica/cms/menu/programacion-docente/</a>

- 2. Choose "Guías de asignaturas de Títulos de Grado" or "Guías de asignaturas de Títulos de Máster".
- 3. Now that you have found "PROA", you have to choose your faculty, degree name and year (*curso*). Depending on your selection, you will find a different list of subjects.
- 4. Click on the subject name. After that, you will find the Teaching Guide on the left (in red colour), that is *Consultar la guía docente de la asignatura*. After clicking there, a pdf file with the teaching guide of the course will be downloaded.

### Where are the number of ECTS credits of each course?

There are two ways to know how many credits will be achieved for each course: on **EMI** (Pre-enrollment section) or in *Consultar la guía docente de la asignatura* (as explained above).

### **Main restrictions:**

These are the main restrictions and enrollment rules for mobility students at UMA (which EMI detects in the Pre-enrollment):

- First semester students <u>cannot</u> enroll in any course taught **during the full year** or in the **second semester**.
- Second semester students <u>cannot</u> enroll in any course taught **during the full year** or in the **first semester**.
- There is a **limit of students** per course. When the limit has been reached, EMI will notify that it is not possible to select that course. In that case, a different course must be selected. The course is reserved when it is selected **and saved** in the Pre-enrollment (section 10).
- Exchange students must choose a **50% minimum of courses** from their main faculty at UMA (where have been nominated by home institutions). The name of the main faculty appears in the application (EMI). The other 50% of **bachelor courses** can be selected from any other faculty. There are different campuses, therefore it is recommended to consider the location of each faculty for the selection of courses:
  - https://www.uma.es/relaciones-internacionales/cms/menu/erasmus/incoming-students/at-the-faculty/campus-rrii/
- **Postgraduate courses (master and PhD)** at UMA will be only available **when it exists an interinstitutional agreement** for that level of studies with home institutions. If that is the case, master courses could be selected **only in the main faculty** of the student. In other faculty or school it will be only possible to choose bachelor courses respecting the 50% rule.
- **Medicine students** will not be allowed to enroll in any sixth year courses (*rotatorios*).

**Attention**: exceptionally, due to academic issues, other restrictions not included in this guide may be applied to some courses. These restrictions are contemplated in EMI, so that only available courses will appear in EMI.

### 9. TIMETABLES AND CALENDARS (STARTING DATES OF CLASSES)

Each faculty or school has its own calendar and timetable, for that reason the secretary's office of each faculty is in charge of publishing that information at UMA website. The International Relations Office does not know this information until it is published by the secretary's office of the faculty.

These are the instructions to find this information:

- 1. Go to the main page and click "Conoce la UMA" on the main menu. Then click on "Centros": www.uma.es/centros-listado/
- 2. Select your faculty.
- 3. You will find a different main menu and you will have to select "Calendario" to find calendars, timetables\*, starting dates, rooms and exam calendars.

### When will I receive my timetable?

Our institution does not send a personalized timetable. Local and exchange students are responsible of checking the timetable of each course in order to design their own schedule.

### **Groups and turns:**

If there are more than one group or turn in your courses, you will be able to decide the group that you want to attend and you will have to contact directly with the professor of that group in order to have the consent. The contact details of the professors can be found in Virtual Campus (read section 14). For any further doubt about the assignment of the groups, please contact directly with the Coordinator of your faculty.

Please, do not forget that exchange students are enrolled per course but not in a specific group or turn with the intention of offering a flexibility for the attendance to different courses from different degrees and faculties.

# ADMINISTRATIVE PROCEDURES (INTERNATIONAL OFFICE)

### 10. PRE-ENROLLMENT PROCEDURE

The first step in order to enroll at UMA is to select online your courses on the Pre-enrollment section (EMI). This section is available on EMI when the academic offer is updated for the academic year (throughout **July**). Exchange students **will receive an informative email** when this section has been activated. After that moment, the following steps must be completed:

### **10.1** First step: How to select courses on EMI?

- 1) When you enter the Pre-enrolment section on EMI, you will be able to click on *Nueva* asignatura (new course) and depending if you are a postgraduate student or not (read section 4: restrictions) it will appear *grado* (bachelor level) or *master*.
- 2) Once you click on it, a list with the name of the faculties or schools at UMA will be displayed. Do not forget that you will have to start selecting a 50% minimum of courses from your main faculty.
- 3) After selecting the faculty, you will find the name of the degrees offered in that faculty. You will have to select as well the degree name in order to obtain the list of courses offered in that degree. Do not forget that you ha veto select at least half og your courses in your main faculty, where you have been nominated by your home university. The name of the main faculty appears in the right row of the Preenrollment.
- 4) Once you have obtained the list of subjects, you will find the following details on each subject:
  - a. Course Code
  - b. Name of the subject
  - c. Semester when the course will be taught
  - d. Number of ECTS credits of that course
- 5) After selecting one course, you will be able to start the same procedure from the beginning in order to add a new course on your Pre-enrolment form.
- 6) Finally, you will have to click on *grabar* in order to save your selection of courses. You have to save your Pre-enrolment as soon as possible in order to **reserve** your place in the selected courses. You will be able to modify, delete or add new courses after saving your Pre-enrolment.

### 10.2 Second step: How to get the online signature of the Academic Coordinator?

- 1) After saving the selection of your courses on your Pre-enrolment form you will find a new box available named Enviar a firma (send for signature). It is compulsory to click on that box as soon as you are sure that you want to attend those courses. By clicking there, your academic coordinator will receive an email with the request of signing that document online.
- 2) Your academic coordinator or your faculty coordinator will have to sign it through EMI and as soon as they have signed it, you will be informed by email that your signed Pre-enrolment form is already available on EMI and you will have to formalize your enrollment by clicking in "MATRICULAR" during the enrollment term (section 11).
- 3) It won't be possible to get enrolled without the signature of the academic or faculty coordinator.

### 10.3 Specific cases that require a second signature in the Pre-enrollment

There are specific cases in which you would need a **physical signature on your pre-enrollment** (apart from the "online signature" of the academic coordinator) in order to formalize the enrollment. For that, the signed Pre-enrollment must be downloaded and students have to send it to the relevant coordinator depending on the case for signature:

- If you are going to submit or work on a TFG (Final Degree Dissertation), TFM (Final Master Dissertation) or thesis research: you will also need the signature of the professor who will supervise your research or dissertation.
- Health Sciences, Fine Arts and Medicine students when their main faculty is none of these faculties, they will need the signature of the faculty coordinator, whose contact details are included in this link: <a href="https://www.uma.es/relaciones-internacionales/cms/base/ver/base/basecontent/105836/coordinadores-de-movilidad/">https://www.uma.es/relaciones-internacionales/cms/base/ver/base/basecontent/105836/coordinadores-de-movilidad/</a>
  - For instance, if your main faculty is not Fine Arts but you have chosen any subject of this faculty, you will need the signature of the Fine Arts coordinator.
- If you have selected master courses: you will need the signature of the master's coordinator, whose information is available at UMA website: <a href="https://www.uma.es/masteres-oficiales/info/80399/master-por-areas/">https://www.uma.es/masteres-oficiales/info/80399/master-por-areas/</a>
  If you have selected courses from more than one master degree, you would need the signature of the coordinator of each master degree.
- If you have selected **practical courses** (*Practicum* or *prácticas externas*): you will need the signature of the coordinator (for contact details ask your faculty coordinator). For instance, if you want to enroll in more than Prácticum (*Practicum* I and *Practicum* II), you will need also the signature of the coordinator of *Practicum* I and the coordinator of *Practicum* II.

Once you have received the document signed by the relevant coordinator, you will have to upload it in the Pre-enrollment section after clicking in "MATRICULAR", before the stablished deadlines.

### 10.4 Is it possible to modify courses on EMI after saving the Pre-enrollment?

It is possible to modify, delete or add new courses on your Pre-enrolment as many times as you need after saving it. Do not forget to click on *Enviar a firma* as soon as you are sure that you want to attend those courses. After that you will receive the new Pre-enrollment signed by your Academic Coordinator.

## 10.5 Is it possible to modify courses on EMI after receiving the online signature of the Academic Coordinator?

It is possible to modify, delete or add new courses on your Pre-enrolment after having received your Pre-enrolment signed by your Academic Coordinator. However, it is only possible before formalizing your enrollment, i.e. before clicking in "matricular".

<u>Warning</u>: modifications on EMI **WILL NOT BE VALID** if the student does not formalize the enrollment or modification of enrollment in the established deadlines (section 11 and 12).

### 10.6 What are the deadlines for the Pre-enrollment?

### FIRST SEMESTER AND FULL YEAR COURSES

- BEFORE THE 14TH SEPTEMBER 2020 FOR ENROLLMENT
- BEFORE THE 1ST OCTOBER 2020 FOR MODIFICATION OF ENROLLMENT

### **SECOND SEMESTER COURSES:**

- BEFORE THE 2 ND FEBRUARY 2021 FOR ENROLLMENT
- BEFORE THE 22ND FEBRUARY 2021 FOR MODIFICATION OF ENROLLMENT

### 11. ENROLLMENT PROCEDURE

This procedure is also compulsory in order to enroll at UMA and only possible after the signature of the academic coordinator in the Pre-enrollment. You just have to click in the box "MATRICULAR" (enroll) available in the section Pre-enrollment during the enrollment term. After that, the International Relations Office will receive your online request and will proceed to enroll you. There will be another period of modification of enrollment in case that you need to change some of your courses. Please, find below the instructions to follow.

**ATTENTION:** if you do not complete this procedure, your Pre-enrollment won't have any academic effect and your Transcript of Records will not be issued.

### ENROLLMENT DATES

First semester and full year courses: FROM 14<sup>TH</sup> TO 29<sup>TH</sup> SEPTEMBER 2020

Second semester courses: FROM 2<sup>ND</sup> TO 19<sup>TH</sup> FEBRUARY 2021

**Attention**: any request of enrollment after these deadlines **WILL NOT** be accepted. Without the enrollment, the Transcript of Records will not be issued.

The confirmation of enrollment will be received by email within 4 days at the latest. If after these days, the student has not received the confirmation, it is important to contact URGENTLY with the International Relations Office.

### 12. MODIFICATION OF ENROLLMENT

After the enrollment term, if you need to change, remove or add any course, you will have to modify your Pre-enrolment on EMI. Send it for online signature again and follow the same procedure of the section 10. During the modification term you will have to click in "MODIFICAR" (modify enrollment) in order to formalize the changes, otherwise the changes of the pre-enrollment won't have any validity.

ATTENTION: After clicking on "MODIFICAR", the Pre-enrollment of EMI will be blocked and no changes will be permitted.

### • MODIFICATION DATES

First semester courses: from the 1th to the 15th October 2020

Second semester courses: from the 22th February to the 5th March 2021

**Attention**: any request of modification after these deadlines **WILL NOT** be accepted. It will be only permitted for those students who can certify the attendance of master courses starting after these deadlines. In these cases we will inform them by email the extension of the deadline.

### 13. WI-FI

The network **Eduroam** will be used by students in order to have Wi-FI connection at Universidad de Málaga. Those students who do not have configured this network will find here the necessary information:

https://www.uma.es/servicio-central-de-informatica/info/114033/wifiuma2018/

If you have any problem to get connected, please visit the computer lab of your faculty in order to receive assistance.

### 14. VIRTUAL CAMPUS

Virtual Campus is a platform at the website of UMA for interaction between students and professors. There you will find instructions about your courses directly from the professor.

Exchange students will receive an email with the <u>username</u> (for example: 061...@uma.es) and a link to register in DUMA. This email will be sent within 5 days after clicking in "MATRICULAR". This account of DUMA will serve for accessing UMA app and Virtual Campus.

If you do not receive that email after your enrollment, please contact directly the IT department (SCI, Servicio Central de Informática):

Email: sci@uma.es

Telephone: 0034 951 953 000

### Instructions to access virtual campus:

- 1. Go to UMA website: www.uma.es
- 2. Click on Servicios and then on Campus Virtual
- 3. Select your faculty
- 4. Click on *Entrar* (top left)
- 5. Introduce the following details:
- UMA email
- UMA password
- 6. Click on Entrar.
- 7. You will see your courses from the selected faculty. In order to see all your courses, click on *En todo Campus Virtual*.
- 8. When there is more than one group for a course (A, B, C), access ONLY the group you are going to attend, prior confirmation of the professor of your group.
- **9.** If one course is split in more than one group or turn, every group of the courses enrolled will appear in the student account of Virtual Campus.

Please, if you have enrolled some courses that do not appear in Virtual Campus or experience some difficulties with Virtual Campus, please, contact directly Virtual Campus Service:

Aulario López Peñalver (behind the Faculty of Medicine)

**Campus Teatinos** 

Telephone: 0034 951 953 100 Email: asesoramiento@cv.uma.es

### 15. UMA STUDENT CARD

The student card will be obtained after receiving the log in details of DUMA mentioned on the previous section. Once the student has been registered, a picture must be uploaded in DUMA: <a href="https://duma.uma.es/directorio/misdatos/">https://duma.uma.es/directorio/misdatos/</a>

The student card will be only available in digital format. In order to obtain it, you will need to download the UMA app in your smartphone and log in with DUMA account.

Once you have logged in the app, you have to click on "Mi info" and after that in "Carnet universitario". This virtual card will be required for any library loans, student discounts or any other services at UMA.

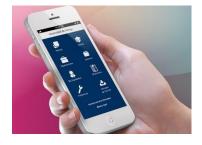

### **16. TRANSCRIPT OF RECORDS**

Exchange students can consult their grades in Virtual Campus or EMI (*Expediente* section). Sometimes professors upload as well the grades in the section *Expediente* of IDUMA, but only local students have access to that section. Exchange students cannot check their grades in *Expediente* of DUMA.

The Transcript of Records is a document, which contains all the information about your grades and (ECTS) credits obtained. The Transcript of Records will be uploaded in digital format (pdf) through our online Nomination Tool with intent to accelerate our procedure and provide access to this document. It is an original document with official validity. Therefore, our institution will not issue the printed version of this document by post.

International Offices of sending institutions have already access to our Nomination Tool. Therefore, after the dates mentioned above, home universities will be able to download the Transcript of Records from our online platform. Students will not have access to that platform.

### When will the Transcript of Records be uploaded?

- First Semester students: from the 25th March 2021
- Second Semester and full Year students: from the 25th July 2021

### What to do if the grades are needed before the aforementioned dates?

If you need to submit your grades before the previous dates, you have these two options:

- 1. Check your grades on EMI:
  - Once the International Office receives a recorded grade sheet from the professors, we upload the grades on EMI. You could log in EMI and download the section "Expediente" as a provisional procedure before receiving the Transcript of Records.
- 2. Ask your **professors** to write and sign a "grade report":
  In that case, it will depend entirely on their decision since it is a non-official procedure.
  Nevertheless, it could serve as a provisional measure as well before receiving the Transcript of Records.

### 17. EXAMINATION CALLS

International students can attend **TWO** examination calls:

- First semester courses: February and September\*
- Second semester courses: June and September\*

\*September Call - for first semester, second semester and full year students:

UMA offers exchange students a second chance to pass their exams. This call is ONLY for students who obtained a FAILED or ABSENT FROM EXAM in their grades of February or June.

Attention: if you have <u>passed</u> the exams at the ordinary examination call in February or June, you WILL NOT be able to write an exam in September just to improve your grade.

### What to apply for the September Call?

You have to apply for it in the September tab of **EMI** before the **31ST AUGUST 2021** by selecting the courses that you would like to write in September.

<u>Attention:</u> **If you do not apply for it** on EMI for the September Call, the International Office **will not issue a new updated Transcript of Records** with the new marks obtained.

### 18. CERTIFICATE OF ATTENDANCE

Exchange students MUST certify the end of the study period at the Universidad de Málaga.

The Certificate of Attendance will be available virtually after the departure date. Since it will be available for downloading, it won't be necessary to go to the International Relations Office to obtain it.

Exchange students will receive an informative email before the end of the semester with further instructions.